**Funk Handsender Multi** Best.-Nr. : 5355 10

#### **Bedienungsanleitung**

#### **1 Sicherheitshinweise**

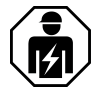

**Montage und Anschluss elektrischer Geräte dürfen nur durch Elektrofachkräfte erfolgen.**

**Schwere Verletzungen, Brand oder Sachschäden möglich. Anleitung vollständig lesen und beachten.**

**Knopfzellen gehören nicht in Kinderhände! Falls Knopfzellen verschluckt werden, sofort ärztliche Hilfe in Anspruch nehmen.**

**Explosionsgefahr! Knopfzellen nicht ins Feuer werfen.**

**Explosionsgefahr! Verbrauchten Akku nicht durch Primärbatterie, z. B. Lithium-Knopfzelle, ersetzen.**

**Brandgefahr! Betrieb ausschließlich mit den unter Zubehör aufgeführten Spannungsversorgungen.**

**Die Funk-Übertragung erfolgt auf einem nicht exklusiv verfügbaren Übertragungsweg und ist daher nicht geeignet für Anwendungen aus dem Bereich der Sicherheitstechnik, wie z. B. Not-Aus, Notruf.**

**Diese Anleitung ist Bestandteil des Produktes und muss beim Endkunden verbleiben.**

## **2 Geräteaufbau**

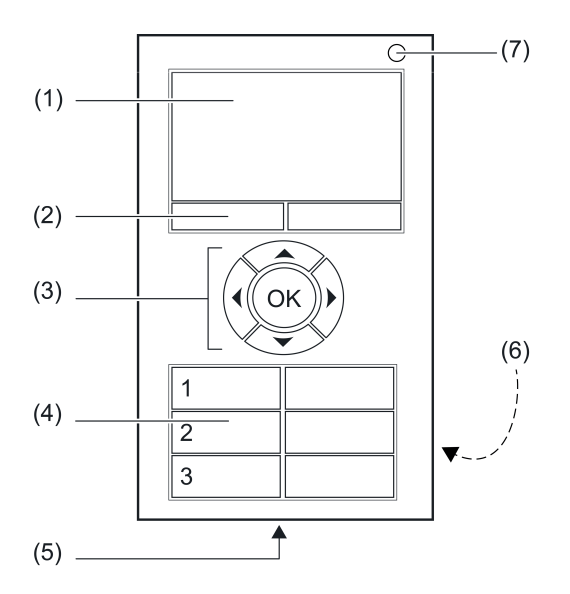

Bild 1: Ansicht

- (1) LC-Display
- (2) Menütasten
- (3) Navigationstasten
- (4) Funktionstasten
- (5) Ladeanschluss
- (6) Batteriefach (Rückseite)
- (7) Status-LED

# **3 Funktion**

#### **Bestimmungsgemäßer Gebrauch**

- Handsender zur Funkübertragung von Schalt-, Dimm-, Jalousiefahr- und Szenenbefehlen
- Betrieb mit Funkaktoren aus dem eNet System

#### **Produkteigenschaften**

- LC-Anzeige zur Benutzerführung
- Menütasten mit wechselnden Belegungen, je nach Menükontext
- Navigationstasten zur Orientierung im Menü
- Drei frei konfigurierbare Funktionstasten-Paare
- Status-LED zur Anzeige des Übertragungsstatus
- 10 Listen zur Zusammenstellung favorisierter Funktionen
- 16 Szenen
- Alles Ein und Alles Aus
- Aussperrschutz für Rollläden oder Jalousien
- Zwangsführungsfunktion
- Master-Dimmfunktion
- Betrieb mit wiederaufladbarem Akku (im Lieferumfang)
- Aufladen des Akkus mit oder ohne Ladeschale (Zubehör) über USB-Ladegerät
- Ladekabel im Lieferumfang enthalten

Über eNet Server aktivierbare Zusatzfunktionen:

- **Bediensperren**
- Aktualisierung der Gerätesoftware (nur mit angeschlossener Spannungsversorgung)
- $\overline{ii}$  Nur mit eNet Server Software bis Version 1.4.

# **4 Bedienung**

#### **Anzeigeelemente**

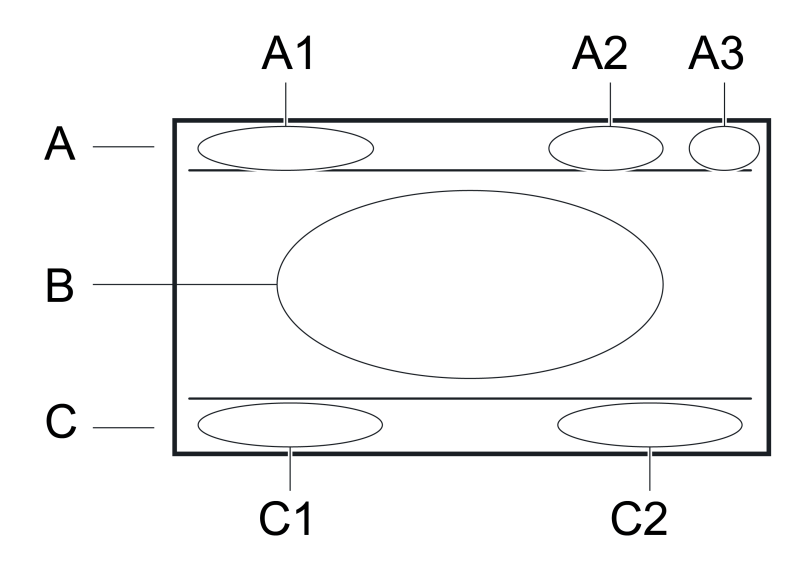

Bild 2: Bildschirmbereiche in der Anzeige

- A: Titelzeile
- A1: Menütitel
- A2: Uhrzeitanzeige
- A3: Ladekontrollanzeige
- B: Textbereich
- C: Fußzeile für Statusmeldungen und zur Anzeige der Funktion der Menütasten
- C1: Funktion der linken Menütaste, kontextabhängig
- C2: Funktion der rechten Menütaste, kontextabhängig

Die Bedienung des Handsenders erfolgt über die Bedientasten (4) oder über die Menüstruktur im Display mit Hilfe der Navigationstasten (3)  $\blacktriangle$ ,  $\nabla$ ,  $\blacktriangleleft$ ,  $\blacktriangleright$  und  $\hat{\mathsf{OK}}$ .

## **4.1 Erste Schritte**

i Vor Benutzen des Handsenders muss er mit den zu bedienenden Schalt-, Dimm- und Jalousieaktoren in der Anlage verbunden werden. Diese Schritte sind im Abschnitt "Inbetriebnahme" dokumentiert. ACHTUNG! Arbeiten an elektrischen Anlagen dürfen ausschließlich durch Elektrofachkräfte erfolgen!

#### **Akku einlegen**

Vor der ersten Inbetriebnahme muss der beiliegende Akku in das Gerät eingelegt werden.

i Ausschließlich den vorgeschriebenen Akkutyp verwenden. Keine anderen Knopfzellen einlegen.

Kontakte von Akku und Gerät fettfrei halten.

- Batteriefach (6) auf der Rückseite öffnen.
- o Akku an den Plus-Kontakt des Batteriehalters anlegen. Polarität beachten: Der Plus-Pol des Akkus muss oben liegen.
- $\blacksquare$  Akku durch leichten Druck einrasten.
- Batteriefach schließen.

#### **Akku laden**

Zum Aufladen ein Gerät mit USB-A-Anschluss, z. B. PC, oder ein handelsübliches USB-Ladegerät verwenden.

Der beiliegende Akku ist in das Gerät eingesetzt.

- Handsender mit der beiliegenden USB-Leitung mit USB-Gerät verbinden. Während des Ladevorgangs zeigt die Ladekontrollanzeige (A3) eine Balkenanzeige an. Sobald an dieser Stelle ein Batterie-Symbol erscheint, ist der Akku geladen.
- $\overline{1}$  Zum Laden des Akkus kann auch die Ladeschale verwendet werden (Zubehör).

#### **Handsender einschalten**

- Beliebige Taste am Handsender drücken.
- $\overline{ii}$  Zum Aktivieren aus dem Standby-Modus reicht es, den Handsender zu bewegen oder leicht zu rütteln.

#### **Handsender ausschalten**

- Hauptmenü öffnen.
- "Programmieren" wählen und OK drücken.
- "Einstellungen" wählen und **OK** drücken.
- "Gerät ausschalten" wählen und OK drücken.
- i Während des Aufladens kann der Handsender nicht ausgeschaltet werden. In der Fußzeile erscheint die Meldung "Netzbetrieb".

## **4.2 Grundfunktionen**

#### **Navigieren und auswählen**

Die Bedienung des Handsenders erfolgt über die Funktionstasten (4) oder über die Menüstruktur im Display mit Hilfe der Navigationstasten (3) und Menütasten (2):

▲ bewegt die Auswahlmarkierung nach oben.

- $\blacktriangledown$  bewegt die Auswahlmarkierung nach unten.
- **∢**, ▶ dienen zum Verstellen von Werten.

**OK** wählt einen markierten Menüeintrag aus.

#### **Hauptmenü**

Im Hauptmenü stehen folgende Untermenüs zur Verfügung:

- "Kanäle": Bedienen einzelner Handsender-Kanäle.
- "Szenen": Aufrufen und Speichern von Szenen.
- "Tastensperre": Sperrt die Tasten des Handsenders.
- "Programmieren": Öffnet das Programmiermenü.

Die Einträge im Hauptmenü können vom Anwender eingestellt und durch benutzerspezifische Listen ergänzt werden. Listen, Kanäle und Szenen können frei bezeichnet werden (siehe Kapitel 4.5. Handsender einrichten).

Im Hauptmenü sind die Menütasten (2) mit den Funktionen "Alles Ein" und "Alles Aus" belegt.

#### **Programmiermenü**

Im Programmiermenü stehen folgende Untermenüs zur Verfügung:

- "Kanäle": Verbinden oder Trennen von Handsender-Kanälen und Aktoren; Umbenennen von Handsender-Kanälen.
- "Szenen": Einbeziehen von Aktoren in Szenen; Umbenennen von Szenen; Entfernen von Aktoren aus Szenen.
- "Listen": Zusammenfassen von Handsender-Kanälen und Szenen in benutzerspezifische Listen.
- "Wippenbelegung": Belegen der Funktionstasten (4) mit Handsender-Kanälen.
- "Einstellungen": Öffnet das Menü Einstellungen.
- "Server IBN": Eröffnet die Inbetriebnahme des Handsenders mit dem eNet Server.

#### **Menü Einstellungen**

- "Startbildschirm": Konfiguriert das Hauptmenü.
- "Display": Einstellen von Schriftgröße, Sprache, Darstellung, Helligkeit und Nachleuchtdauer.
- "Datum/Uhrzeit": Einstellen von Datum und Uhrzeit; automatische Umstellung Sommer- /Winterzeit
- "Werkseinstellung": Zurücksetzen des gesamten Geräts auf Auslieferungszustand.
- "Info": Information über Hardware- und Software-Stand.
- "Gerät ausschalten": Ausschalten des Geräts.

#### **Status-LED**

Sobald eine Taste gedrückt oder losgelassen wird, signalisiert die Status-LED (7) zunächst die Funkübertragung

LED leuchtet 3 Sekunden rot

und anschließend den Aktorstatus/Summenstatus

- LED leuchtet für 3 Sekunden grün:
- Mindestens ein Aktor ist eingeschaltet, oder eine Jalousie ist nicht in der oberen Endlage LED bleibt aus:

Alle Aktoren sind ausgeschaltet, oder alle Jalousien sind in der oberen Endlage

oder – beim Ausbleiben der Statusmeldung eines Aktors – einen Übertragungsfehler.

LED blinkt schnell für 5 Sekunden rot: Von mindestens einem Aktor fehlt die Statusmeldung

## **4.3 Aktoren mit Wippen bedienen**

Die Funktionstasten (4) erlauben den direkten Zugriff auf die wichtigsten Funktionen. Die Belegung kann vom Anwender aus den gespeicherten Verbindungen frei gewählt werden.

#### **Licht bedienen**

- $\blacksquare$  Einschalten: Linke Taste kurz drücken.
- Ausschalten: Rechte Taste kurz drücken.
- Heller dimmen: Linke Taste lang drücken. Beim Loslassen der Taste stoppt der Dimmvorgang.
- Dunkler dimmen: Rechte Taste lang drücken. Beim Loslassen der Taste stoppt der Dimmvorgang.

#### **Jalousie bedienen**

- Jalousie aufwärts fahren: Linke Taste lang drücken.
- Jalousie abwärts fahren: Rechte Taste lang drücken.

■ Jalousie anhalten oder verstellen: Rechte oder linke Taste kurz drücken.

#### **Tastaktor bedienen**

- Rechte oder linke Taste betätigen: Last wird für die Dauer des Tastendruckes eingeschaltet.
- i Die maximale Betätigungsdauer beträgt 60 Sekunden.

#### **Szene aufrufen**

 $\blacksquare$  Szenentaste kurz drücken. Aktoren schalten auf die gespeicherten Szenenwerte.

#### **Szene verändern**

- Szenentaste kurz drücken.
	- Aktoren schalten auf den gespeicherten Szenenwert.
- o Neue Szenenwerte einstellen.
- Szenentaste länger als 4 Sekunden drücken. Aktoren schalten zunächst auf den gespeicherten Szenenwert und speichern nach 4 Sekunden den neuen Szenenwert.

#### **Szene dimmen**

Die Dimmaktoren in einer aufgerufenen Szene können gedimmt werden, wobei die Helligkeitsunterschiede zwischen den einzelnen Dimmaktoren erhalten bleiben.

Die Masterdimm-Funktion muss einer Wippe zugeordnet sein (siehe Kapitel 4.5. Handsender einrichten).

- $\blacksquare$  Eine Szene aufrufen wahlweise über das Szenenmenü oder eine Funktionstaste.
- Heller dimmen: Masterdimm-Taste links lange drücken.
- Dunkler dimmen: Masterdimm-Taste rechts lange drücken.

## **4.4 Handsender bedienen**

#### **Aktoren mit Kanalmenü bedienen**

Das Menü "Kanäle" bietet den direkten Zugriff auf alle 24 Handsender-Kanäle, unabhängig davon, ob Aktoren verbunden sind oder nicht.

- **Hauptmenü öffnen.**
- **E** "Kanäle" wählen und OK drücken.
- Den gewünschten Handsender-Kanal wählen.
- Einschalten: Taste ▶ kurz drücken.
- Ausschalten: Taste (kurz drücken.
- **Umschalten: Taste OK kurz drücken.**
- Heller dimmen: Taste ▶ lang drücken.
- Dunkler dimmen: Taste ( lang drücken.
- **Jalousie abwärts fahren: Taste 4 lang drücken.**
- Jalousie aufwärts fahren: Taste ▶ lang drücken.
- Jalousie anhalten: Taste (oder ) kurz drücken.
- Zurückkehren zum Hauptmenü: Linke Menütaste "Zurück" drücken.

#### **Aktoren mit Listenmenü bedienen**

Wenn eingerichtet, können Listen, dem Bedienerwunsch entsprechend, ausgewählte Handsender-Kanäle oder Szenen enthalten und sinnvoll benannt werden (siehe Kapitel 4.5. Handsender einrichten).

- **Hauptmenü öffnen.**
- **Im Menü die gewünschte Liste wählen und OK** drücken.
- Den gewünschten Handsender-Kanal wählen. Bedienung erfolgt mit den Tasten (und ).

■ Zurückkehren zum Hauptmenü: Linke Menütaste "Zurück" drücken.

#### **Einschalthelligkeit speichern**

Für Dimmaktoren kann eine Einschalthelligkeit eingestellt und gespeichert werden.

- **Hauptmenü öffnen.**
- "Kanäle" wählen und **OK** drücken.
- Gewünschten Handsender-Kanal auswählen.
- Gewünschte Einschalthelligkeit einstellen.
- Rechte Menütaste "Öffnen" drücken.
- "Einschaltwert setzen" auswählen und OK drücken. Licht wird kurz ausgeschaltet und auf die neue Einschalthelligkeit wieder eingeschaltet. Einschalthelligkeit ist gespeichert.
- Zurückkehren zum Hauptmenü: Linke Menütaste "Zurück" ca. 1 Sekunde drücken.

#### **Szenenmenü: Szene aufrufen**

Das Menü "Szenen" bietet 16 Szenen an, unabhängig davon, ob Aktoren verbunden sind oder nicht, sowie die Funktionen Zwangsführung und Aussperrschutz.

- **Hauptmenü öffnen.**
- "Szenen" wählen und OK drücken.
- o Gewünschte Szene wählen und **OK** drücken. In der Fußzeile erscheint die Meldung "Szene aufgerufen".
- Zurückkehren zum Hauptmenü: Linke Menütaste "Zurück" drücken.

#### **Szenenmenü: Szene verändern**

- Zu ändernde Szene aufrufen.
- Aktive Szene nach Wunsch ändern.
- Zum Szenenmenü zurückkehren.
- Gewünschte Szene wählen und rechte Menütaste "Öffnen" drücken.
- **E** "Szene speichern" wählen und "Speichern" drücken. In der Fußzeile erscheint die Meldung "Szene speichern".
- Zurückkehren zum Hauptmenü: Linke Menütaste "Zurück" ca. 1 Sekunde drücken.

#### **Tastensperre aktivieren und aufheben**

Die Tastensperre sperrt alle Tasten des Handsenders gegen Bedienung.

- o Tastensperre aktivieren: Hauptmenü öffnen, Menüeintrag "Tastensperre" wählen und **OK** drücken.
	- Alle Tastenfunktionen des Handsenders sind gesperrt.

Das Display zeigt diesen Zustand an.

Tastensperre aufheben: Rechte Menütaste "Entsperren" ca. 3 Sekunden lang drücken.

## **4.5 Handsender einrichten**

#### **Listen anlegen**

Listen ermöglichen den schnellen Zugriff auf häufig genutzte Handsender-Kanäle oder Szenen. Listen sind mit sinnvoller Bezeichnung im Hauptmenü zugänglich.

Der Handsender ist mit allen zu bedienenden Aktoren verbunden.

- **Hauptmenü öffnen.**
- "Programmieren" wählen und OK drücken.
- o "Listen" wählen und **OK** drücken.
- o Gewünschte Liste wählen und **OK** drücken.
- "Funktion zuordnen" wählen und **OK** drücken.

In der Anzeige erscheint die Liste mit allen verfügbaren Handsender-Kanälen und Szenen.

■ Nacheinander die Handsender-Kanäle und Szenen auswählen. Die Auswahl jeweils mit **OK** bestätigen.

Ausgewählte Einträge werden mit √ gekennzeichnet.

- Liste speichern: Rechte Menütaste "Speichern" drücken. In der Fußzeile erscheint die Meldung "Liste gespeichert".
- Liste verlassen: Linke Menütaste "Zurück" betätigen.

#### **Liste umbenennen**

Ein Listenname kann max. 15 Zeichen lang sein.

- **Hauptmenü öffnen.**
- **•** "Programmieren" wählen und **OK** drücken.
- o "Listen" wählen und **OK** drücken.
- **E** Gewünschte Liste wählen und OK drücken.
- o "Liste umbenennen" wählen und **OK** drücken. In der Anzeige erscheint das Fenster "Texteingabe".
- Listenname eingeben (siehe Kapitel "Texte eingeben").
- Eingabe speichern: Rechte Menütaste "Speichern" drücken. In der Fußzeile erscheint die Meldung "Liste gespeichert".
- Texteingabe verlassen: Rechte Menütaste "Zurück" drücken.

#### **Liste sortieren**

Die Einträge innerhalb einer Liste können vom Benutzer beliebig sortiert werden.

Vor dem Sortieren einer Liste müssen Funktionen zugeordnet sein.

- **Hauptmenü öffnen.**
- o "Programmieren" wählen und **OK** drücken.
- **E** "Listen" wählen und **OK** drücken.
- Gewünschte Liste wählen und **OK** drücken.
- o "Liste sortieren" wählen und **OK** drücken. In der Anzeige erscheint die Liste mit allen zugeordneten Handsender-Kanälen und Szenen. Wenn die Liste leer ist, sind keine Funktionen zugeordnet.
- Mit den Tasten ▲ oder ▼ einen Listeneintrag auswählen. Die Auswahl mit OK bestätigen. Der ausgewählte Eintrag wird mit **<>** gekennzeichnet.
- Mit den Tasten (oder ) den ausgewählten Eintrag verschieben und OK drücken. Die Markierung **<>** verschwindet.
- Wenn die Liste nach Wunsch sortiert ist, rechte Menütaste "Speichern" drücken. In der Fußzeile erscheint die Meldung "Liste gespeichert".
- Liste verlassen: Linke Menütaste "Zurück" betätigen.

#### **Funktionstasten mit Handsender-Kanal verbinden**

Die Funktionstasten (4) erlauben den direkten Zugriff auf die wichtigsten Funktionen. Für einzelne Handsender-Kanäle sind nebeneinanderliegende Tasten zu einer Wippe zusammengefasst.

Der Handsender ist mit allen zu bedienenden Aktoren verbunden.

- Hauptmenü öffnen.
- "Programmieren" wählen und OK drücken.
- "Wippenbelegung" wählen und OK drücken.
- Gewünschte Taste 1, 2 oder 3 wählen und OK drücken.
- Gewünschte Funktion Kanal, Szene, Masterdimmen oder "keine Funktion " wählen.
- o Kanal zuordnen: Gewünschten Kanal wählen und **OK** drücken.

■ Szene zuordnen: Linke oder rechte Taste wählen und **OK** drücken. Gewünschte Szene wählen und **OK** drücken.

In der Fußzeile erscheint die Meldung, dass die Funktion gespeichert wird.

Der ausgewählte Eintrag wird mit √ gekennzeichnet.

■ Auswahlfenster verlassen: Linke Menütaste "Zurück" drücken.

#### **Texte eingeben**

Das Fenster "Texteingabe" erscheint, wenn Handsender-Kanäle, Szenen oder Listen umbenannt werden sollen.

Es enthält im Textbereich eine Eingabezeile und drei Auswahlzeilen. Die Auswahlzeilen bieten die Buchstaben **A...Z**, die Ziffern **0...9** sowie einige Sonderzeichen an.

■ Zeichen auswählen und eingeben: In den Auswahlzeichen das gewünschte Zeichen markieren und **OK** drücken.

Das ausgewählte Zeichen erscheint in der Eingabezeile.

- Zwischen Groß- und Kleinbuchstaben wechseln: Zeichen t markieren und **OK** drücken.
- **E** Letztes eingegebenes Zeichen löschen oder korrigieren: In der Auswahlzeile das Zeichen ← markieren und **OK** drücken.

#### **Einträge für Hauptmenü auswählen**

- **Hauptmenü öffnen.**
- **•** "Programmieren" wählen und **OK** drücken.
- "Einstellungen" wählen und OK drücken.
- "Startbildschirm" wählen und **OK** drücken.
- o "Auswahl" wählen und **OK** drücken.
- **EXEC** Gewünschte Einträge wählen und OK drücken. Der gewählte Eintrag wird mit √ gekennzeichnet.
- Zurückkehren zum Hauptmenü: Linke Menütaste "Zurück" ca. 1 Sekunde drücken. Im Hauptmenü stehen die ausgewählten Einträge zur Verfügung.
- i Der Eintrag "Programmieren" steht immer zur Verfügung und kann nicht deaktiviert werden.

# **4.6 Einstellungen**

#### **Schriftgröße einstellen**

- **Hauptmenü öffnen.**
- **•** "Programmieren" wählen und OK drücken.
- "Einstellungen" wählen und OK drücken.
- "Display" wählen und OK drücken.
- "Schriftgröße" wählen und OK drücken.
- Je nach Wunsch Schriftgröße "Klein" oder "Groß" wählen. Der Textbereich wird in der gewählten Schriftgröße dargestellt. Die Auswahl wird mit √ gekennzeichnet.
- Zurückkehren zum Hauptmenü: Linke Menütaste "Zurück" ca. 1 Sekunde drücken.

#### **Sprache auswählen**

- **Hauptmenü öffnen.**
- **•** "Programmieren" wählen und OK drücken.
- "Einstellungen" wählen und OK drücken.
- "Display" wählen und OK drücken.
- "Sprache" wählen und OK drücken.
- **E** Gewünschte Sprache wählen und OK drücken.

Der Textbereich wird in der gewählten Sprache dargestellt. Die Auswahl wird mit √ gekennzeichnet.

Zurückkehren zum Hauptmenü: Linke Menütaste "Zurück" ca. 1 Sekunde drücken.

#### **Displaydarstellung auswählen**

- **Hauptmenü öffnen.**
- "Programmieren" wählen und OK drücken.
- **E** "Einstellungen" wählen und OK drücken.
- o "Display" wählen und **OK** drücken.
- o "Inversdarstellung" wählen und **OK** drücken.
	- Die Anzeige schaltet die Darstellung heller Text auf dunklem Hintergrund oder umgekehrt – um. Die Auswahl wird mit  $\sqrt{\ }$  gekennzeichnet.
- Zurückkehren zum Hauptmenü: Linke Menütaste "Zurück" ca. 1 Sekunde drücken.

#### **Displayhelligkeit einstellen**

Die Helligkeit der Anzeige kann in 16 Stufen eingestellt werden.

- **Hauptmenü öffnen.**
- **•** "Programmieren" wählen und OK drücken.
- "Einstellungen" wählen und OK drücken.
- "Display" wählen und **OK** drücken.
- **■** "Helligkeit" wählen.
- Displayhelligkeit erhöhen: Taste ▶ drücken.
- $\blacksquare$  Displayhelligkeit vermindern: Taste  $\blacktriangleleft$  drücken.
- Zurückkehren zum Hauptmenü: Linke Menütaste "Zurück" ca. 1 Sekunde drücken.

#### **Nachleuchtdauer einstellen**

Die Nachleuchtdauer bestimmt die Zeit, nach der die Anzeige in den Energiesparmodus geht und ausschaltet. Nach der Hälfte der eingestellten Zeit schaltet die Hintergrundbeleuchtung aus.

- **Hauptmenü öffnen.**
- o "Programmieren" wählen und **OK** drücken.
- **E** "Einstellungen" wählen und OK drücken.
- "Display" wählen und OK drücken.
- "Nachleuchtdauer" wählen.
- Nachleuchtdauer verlängern: Taste ▶ drücken.
- Nachleuchtdauer verkürzen: Taste (drücken.
- Zurückkehren zum Hauptmenü: Linke Menütaste "Zurück" ca. 1 Sekunde drücken.

# **5 Informationen für Elektrofachkräfte**

# **5.1 Montage und elektrischer Anschluss**

**Ladeschale montieren**

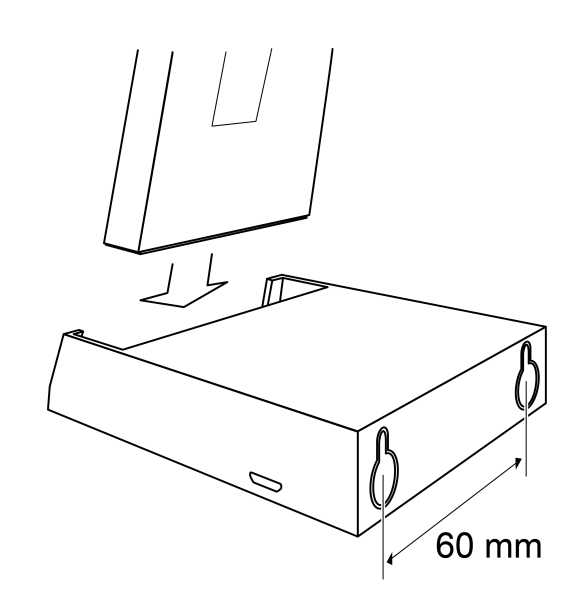

Bild 3: Ladeschale für Handsender – Ansicht von hinten

Mit der optionalen Ladeschale (Zubehör) bekommt der Handsender seinen festen Platz. Die Ladeschale kann auf einer ebenen Fläche als Tischgerät oder auch an der Wand montiert betrieben werden.

Zur Montage an der Wand Schrauben mit Schraubkopf < 8 mm verwenden, z. B. 3,0×30. Schraubenabstand 60 mm.

Geeigneten Montageort nahe an einer Steckdose oder an einem Unterputz-USB-Netzteil auswählen.

- Schrauben bis auf ca. 3 mm in der Wand versenken. Montagerasten nicht ausbrechen.
- Ladeschale auf die montierten Schrauben setzen und durch leichten Druck nach unten fixieren.
- Ladeschale mit USB-Netzteil verbinden.

## **5.2 Inbetriebnahme**

## **GEFAHR!**

**Elektrischer Schlag bei Berühren spannungsführender Teile. Elektrischer Schlag kann zum Tod führen.**

**Während der Inbetriebnahme die spannungsführenden Teile an Funk-Sendern und -Aktoren und in deren Umgebung abdecken.**

#### **Handsender-Kanal mit Aktor verbinden**

- $\begin{bmatrix} i \end{bmatrix}$  Es können bis zu 10 Funkaktoren in einem Schritt verbunden werden.
- **Hauptmenü öffnen.**
- **•** "Programmieren" wählen und OK drücken.
- **E** "Kanäle" wählen und OK drücken.
- Gewünschten Handsender-Kanal auswählen und **OK** drücken.
- **E** "Kanal lernen" wählen und OK drücken.

Status-LED (7) blinkt rot. Handsender befindet sich für ca. 1 Minute im Programmiermodus.

Funk Handsender Multi

eNet

- Aktorkanäle in den Programmiermodus bringen (siehe Anleitung des Aktors). Der Handsender meldet die Anzahl der gefundenen Aktorkanäle.
- Rechte Menütaste "Lernen" drücken. Status-LED leuchtet für ca. 5 Sekunden. Ausgewählter Handsender-Kanal wird mit dem Aktor verbunden. Handsender und Aktor verlassen automatisch den Programmiermodus.
- i Die Alles-Ein- und Alles-Aus-Funktion des Handsenders werden automatisch mit dem Aktor verbunden, sobald die erste Verbindung zu einem Funksender erfolgt.
- i Blinkt die Status-LED des Funksenders für ca. 5 Sekunden jeweils 3-mal im Abstand von 1 Sekunde, war der Programmiervorgang nicht erfolgreich. Der Aktor ist außerhalb der Funkreichweite, nicht im Programmiermodus oder es liegen Funkstörungen vor.
- li Blinkt die Status-LED des Aktors für ca. 5 Sekunden jeweils 3-mal im Abstand von 1 Sekunde, war der Programmiervorgang nicht erfolgreich. Im Aktor oder Funksender sind alle Speicherplätze belegt.
- i Um den Programmiermodus vorzeitig zu beenden, linke Menütaste "Zurück" drücken.

#### **Handsender-Kanal umbenennen**

- Hauptmenü öffnen.
- "Programmieren" wählen und OK drücken.
- **E** "Kanäle" wählen und OK drücken.
- Gewünschten Kanal wählen und **OK** drücken.
- "Kanal umbenennen" wählen und OK drücken. In der Anzeige erscheint das Fenster "Texteingabe".
- Neuen Namen eingeben (siehe Kapitel "Handsender einrichten", "Texte eingeben").
- Eingabe speichern: Rechte Menütaste "Speichern" drücken. In der Fußzeile erscheint die Meldung "Text gespeichert".
- Texteingabe verlassen: Linke Menütaste "Zurück" drücken.

#### **Verbindung eines Handsender-Kanals zu einem Aktor trennen**

Die Verbindung eines Handsender-Kanals zu einem einzelnen Aktor wird getrennt, indem die Schritte zum Verbinden nochmals ausgeführt werden:

- **Hauptmenü öffnen.**
- **•** "Programmieren" wählen und OK drücken.
- "Kanäle" wählen und **OK** drücken.
- Gewünschten Handsender-Kanal auswählen und OK drücken.
- **E** "Kanal lernen" wählen und OK drücken. Status-LED (7) blinkt rot. Handsender befindet sich für ca. 1 Minute im Programmiermodus.
- Aktorkanäle in den Programmiermodus bringen (siehe Anleitung des Aktors). Der Handsender meldet die Anzahl der gefundenen Aktorkanäle.
- Rechte Menütaste "Lernen" drücken. Die Status-LED blinkt für ca. 5 Sekunden schnell. Ausgewählter Handsender-Kanal wird vom Aktor getrennt. Handsender und Aktor verlassen automatisch den Programmiermodus.

#### **Verbindung eines Handsender-Kanals zu allen Aktorkanälen trennen**

- **Hauptmenü öffnen.**
- **•** "Programmieren" wählen und OK drücken.
- **E** "Kanäle" wählen und OK drücken.
- Gewünschten Handsender-Kanal auswählen und OK drücken.
- o "Kanal löschen" wählen und **OK** drücken.

Es folgt eine Sicherheitsabfrage, ob der Vorgang fortgesetzt werden soll.

- Vorgang abbrechen: Linke Menütaste "Nein" drücken.
- oder -
- Vorgang fortsetzen: Rechte Menütaste "Ja" drücken. In der Fußzeile erscheint die Meldung "gelöscht". Alle mit dem ausgewählten Handsender-Kanal verbundenen Aktorkanäle werden getrennt.

#### **Szenenkanal mit Aktor verbinden**

- Hauptmenü öffnen.
- **•** "Programmieren" wählen und OK drücken.
- "Szenen" wählen und **OK** drücken.
- Gewünschte Szene auswählen und OK drücken.
- "Szene lernen" und **OK** drücken. Status-LED (7) blinkt rot. Handsender befindet sich für ca. 1 Minute im Programmiermodus.
- Aktorkanäle in den Programmiermodus bringen (siehe Anleitung des Aktors). Der Handsender meldet die Anzahl der gefundenen Aktorkanäle.
- Rechte Menütaste "Lernen" drücken. Status-LED leuchtet für ca. 5 Sekunden. Ausgewählter Handsender-Kanal wird mit dem Aktor verbunden. Handsender und Aktor verlassen automatisch den Programmiermodus.
- i Blinkt die Status-LED des Funksenders für ca. 5 Sekunden jeweils 3-mal im Abstand von 1 Sekunde, war der Programmiervorgang nicht erfolgreich. Der Aktor ist außerhalb der Funkreichweite, nicht im Programmiermodus oder es liegen Funkstörungen vor.
- i Blinkt die Status-LED des Aktors für ca. 5 Sekunden jeweils 3-mal im Abstand von 1 Sekunde, war der Programmiervorgang nicht erfolgreich. Im Aktor oder Funksender sind alle Speicherplätze belegt.
- $\overline{1}$  Um den Programmiermodus vorzeitig zu beenden, linke Menütaste "Zurück" drücken.

#### **Szene umbenennen**

- **Hauptmenü öffnen.**
- "Programmieren" wählen und **OK** drücken.
- **E** "Szenen" wählen und OK drücken.
- Gewünschte Szene wählen und **OK** drücken.
- o "Szene umbenennen" wählen und **OK** drücken. In der Anzeige erscheint das Fenster "Texteingabe".
- Neuen Namen eingeben (siehe Kapitel "Handsender einrichten", "Texte eingeben").
- Eingabe speichern: Rechte Menütaste "Speichern" drücken. In der Fußzeile erscheint die Meldung "Text gespeichert".
- Texteingabe verlassen: Linke Menütaste "Zurück" drücken.

#### **Einzelnen Aktorkanal aus Szene entfernen**

Ein einzelner Aktor wird aus einer Szene entfernt, indem die Schritte zum Verbinden nochmals ausgeführt werden:

- **Hauptmenü öffnen.**
- o "Programmieren" wählen und **OK** drücken.
- "Szenen" wählen und **OK** drücken.
- Gewünschte Szene auswählen und OK drücken.
- o "Szene lernen" und **OK** drücken. Status-LED (7) blinkt rot. Handsender befindet sich für ca. 1 Minute im Programmiermodus.
- Aktorkanäle in den Programmiermodus bringen (siehe Anleitung des Aktors). Der Handsender meldet die Anzahl der gefundenen Aktorkanäle.

eNet Funk Handsender Multi

■ Rechte Menütaste "Lernen" drücken. Die Status-LED leuchtet für ca. 3 Sekunden. Die Aktorkanäle werden aus der Szene entfernt. Handsender und Aktor verlassen automatisch den Programmiermodus.

#### **Szene löschen**

Alle Verbindungen des Szenenkanals zu Aktoren werden getrennt.

- $\left| i \right|$  In den Aktoren bleiben die Verbindungen erhalten und müssen separat gelöscht werden.
- **Hauptmenü öffnen.**
- **F** "Programmieren" wählen und OK drücken.
- Gewünschte Szene auswählen und **OK** drücken.
- "Szenen" wählen und OK drücken.
- "Szene löschen" wählen und **OK** drücken. Es folgt eine Sicherheitsabfrage, ob der Vorgang fortgesetzt werden soll.
- Vorgang abbrechen: Linke Menütaste "Nein" drücken.

- oder -

Vorgang fortsetzen: Rechte Menütaste "Ja" drücken. In der Fußzeile erscheint die Meldung "gelöscht". Alle mit der gewählten Szene verbundenen Aktoren werden getrennt.

#### **Aussperrschutz einrichten**

Die Aussperrschutz-Funktion fährt bei ausgewählten Jalousieaktoren den Behang in die obere Endlage – z. B. für Terrassen- oder Balkontüren und sperrt die weitere Bedienung.

- Zwei Szenen für Aktivieren und Deaktivieren des Aussperrschutzes mit dem gewünschten Jalousieaktor verbinden (siehe Kapitel Szenenkanal mit Aktor verbinden).
- **Szenen mit geeigneter Bezeichnung benennen (siehe Kapitel Szene umbenennen).**
- **Hauptmenü öffnen.**
- o "Szenen" auswählen und **OK** drücken.
- Szene für Aktivieren des Aussperrschutzes auswählen und rechte Menütaste "Öffnen" drücken.
- "Aussperrschutz Ein" auswählen und **OK** drücken. Der Eintrag wird mit √ gekennzeichnet.
- Linke Menütaste "Zurück" drücken.
- Szene für Deaktivieren des Aussperrschutzes auswählen und rechte Menütaste "Öffnen" drücken.
- **E** "Aussperrschutz Aus" auswählen und OK drücken. Der Eintrag wird mit √ gekennzeichnet.
- **E** Linke Menütaste "Zurück" drücken.

Die Aussperrschutz-Funktionen sind mit  $\Diamond$  gekennzeichnet.

■ Szenen-Menü verlassen: Linke Menütaste "Zurück" drücken.

#### **Zwangsführungs-Funktion einrichten**

Eine Zwangsführungs-Funktion stellt Werte, Zustände oder Jalousiepositionen ein und sperrt anschließend automatische oder manuelle Bedienungen, bis die Freigabe erfolgt.

- Zwei Szenen für Aktivieren und Deaktivieren der Zwangsführung mit den gewünschten Aktoren verbinden (siehe Kapitel Szenenkanal mit Aktor verbinden).
- **Szenen mit geeigneter Bezeichnung benennen (siehe Kapitel Szene umbenennen).**
- Die Schalt-, Dimm- und Jalousieaktoren mit den gewünschten Werten für die zwangsgeführte Situation einstellen.
- **Hauptmenü öffnen.**
- o "Szenen" auswählen und **OK** drücken.

Funk Handsender Multi

eNet

- Die zuvor angelegte Szene für das Aktivieren der Funktion auswählen und rechte Menütaste "Öffnen" drücken.
- **E** "Zwangsführung Ein" auswählen und OK drücken. Der Eintrag wird mit √ gekennzeichnet.
- "Szene speichern" wählen und OK drücken.
- Linke Menütaste "Zurück" drücken.
- Die zuvor angelegte Szene für das Deaktivieren der Funktion auswählen und rechte Menütaste "Öffnen" drücken.
- "Zwangsführung Aus" auswählen und OK drücken. Der Eintrag wird mit √ gekennzeichnet.
- Linke Menütaste "Zurück" drücken. Die Zwangsführungs-Funktionen sind mit  $\diamond$  gekennzeichnet.
- Szenen-Menü verlassen: Linke Menütaste "Zurück" drücken.

#### **Handsender für Betrieb mit eNet Server vorbereiten**

Für Installationen, die mit dem eNet Server in Betrieb genommen werden, muss der Handsender mit dem Server verbunden werden.

- **Hauptmenü öffnen.**
- **•** "Programmieren" wählen und **OK** drücken.
- "Server-IBN" wählen und **OK** drücken. "Lernmodus" ist aktiviert und die LED blinkt rot.
- Am eNet Server das Einlesen von Geräten starten.
- Falls der eNet Server auffordert, eine Taste zu betätigen, "Kanal 1 auslösen" wählen und **OK** drücken.
- Wenn das Programmieren des Handsenders durch den eNet Server beendet ist, nochmals "Lernmodus" wählen und rechte Menütaste "Ein/Aus" drücken. Der Handsender meldet in der Fußzeile "Lernen beendet".

#### **Handsender auf Werkseinstellung zurücksetzen**

Alle Verbindungen zu Aktoren werden getrennt. Parameter werden auf Werkseinstellung zurückgesetzt.

- $\overline{1}$  In den Aktoren bleiben die Verbindungen erhalten und müssen separat gelöscht werden.
- **Hauptmenü öffnen.**
- **•** "Programmieren" wählen und OK drücken.
- "Einstellungen" wählen und OK drücken.
- "Werkseinstellung" wählen und **OK** drücken.

Im Textbereich erscheint die Meldung "Gerät zurücksetzen?"

■ Rechte Menütaste "Ja" drücken.

In der Fußzeile erscheint die Meldung "Reset wird ausgeführt". Die Verbindungen aller Handsender- und Szenenkanäle zu allen Aktoren werden getrennt. Der Handsender kehrt zum Hauptmenü zurück.

## **6 Anhang**

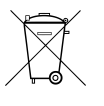

Leere Batterien sofort entfernen und umweltgerecht entsorgen. Batterien nicht in den Hausmüll werfen. Auskunft über umweltgerechte Entsorgung gibt die kommunale Behörde. Gemäß gesetzlicher Vorgaben ist der Endverbraucher zur Rückgabe gebrauchter Batterien verpflichtet.

# **6.1 Technische Daten**

Abmessung L×B×H 131×67×17 mm

Nennspannung DC 3,6 V<br>Akkutyp DC 3,6 V 1×Lithium LIR 2477

# **GIRA**

Umgebungstemperatur -5 ... +45 °C Schutzart IP 20

Sendeleistung max. 20 mW<br>Sendereichweite im Freifeld the three sensitivity of the sensitivity of the sensitivity of the sensitivity of the sensitivity of the Sendereichweite im Freifeld sensitivity of the sensitivity of th Sendereichweite im Freifeld typ. 100 m<br>Empfängerkategorie typ. 100 m Empfängerkategorie 2

# **6.2 Parameterliste**

i Nur mit eNet Server Software bis Version 1.4.

Die Geräteparameter können mit dem eNet Server verändert werden:

#### **Gerät und Kanäle**

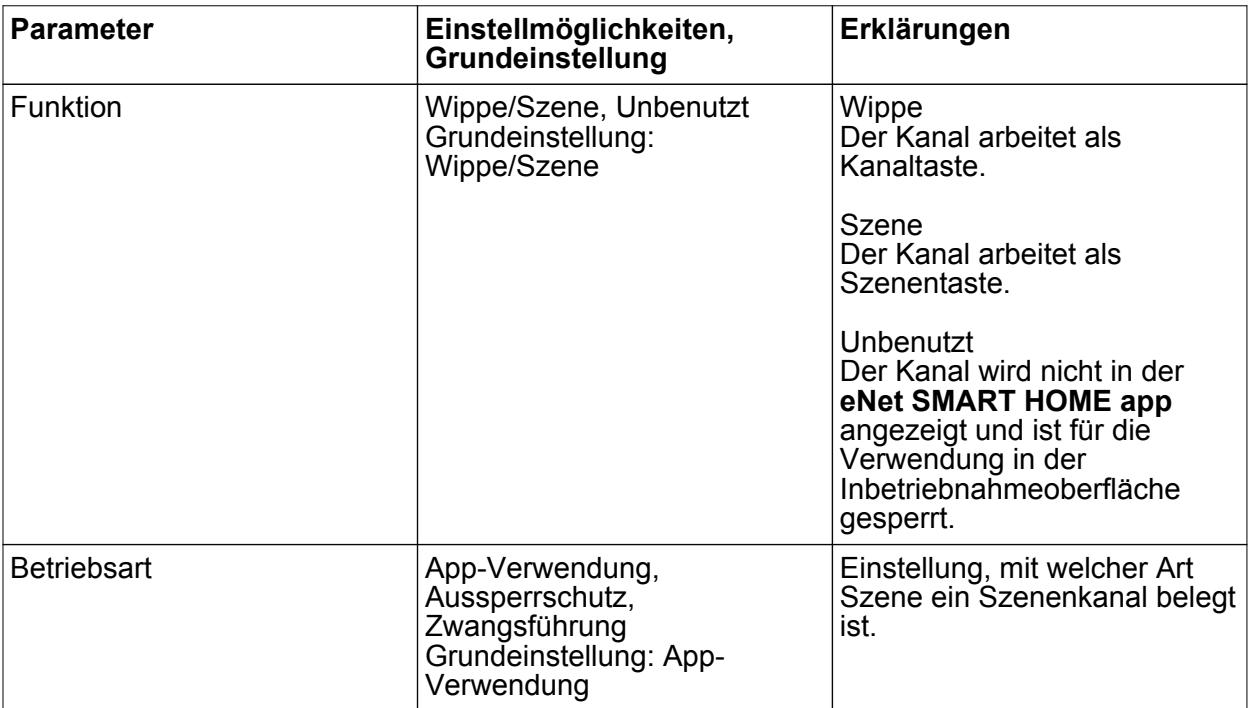

#### **Geräteeinstellungen**

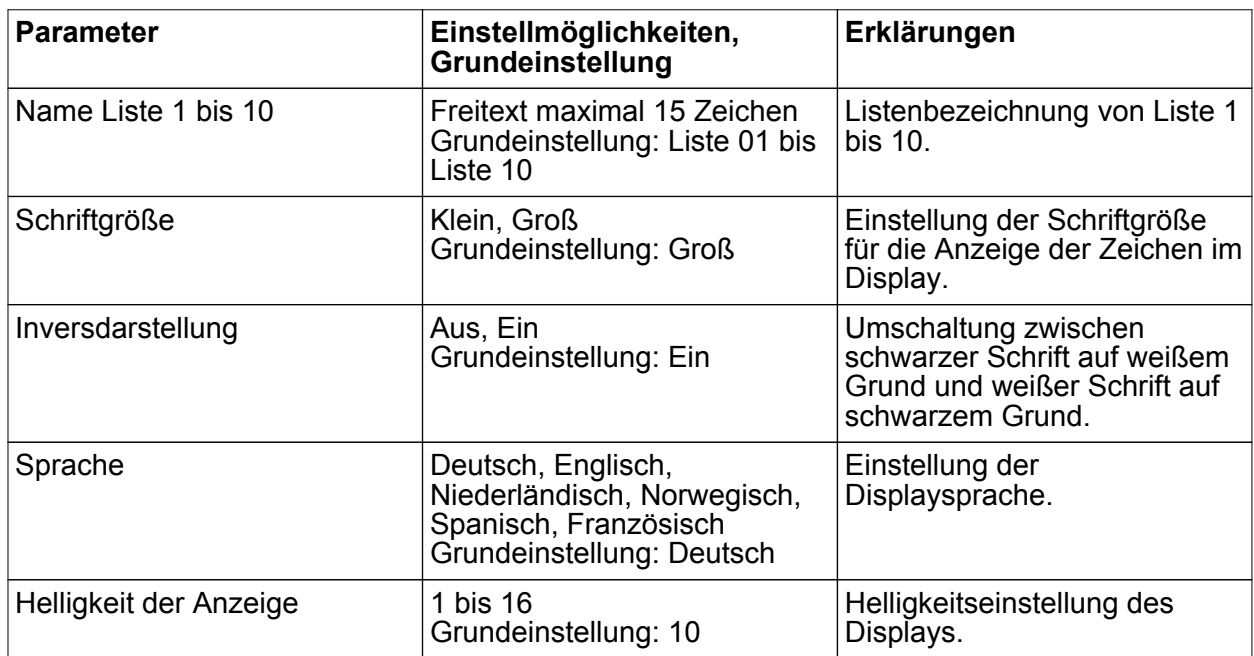

Funkfrequenz 868,0 ... 868,6 MHz<br>Sendeleistung max. 20 mW

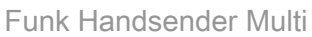

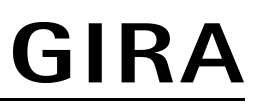

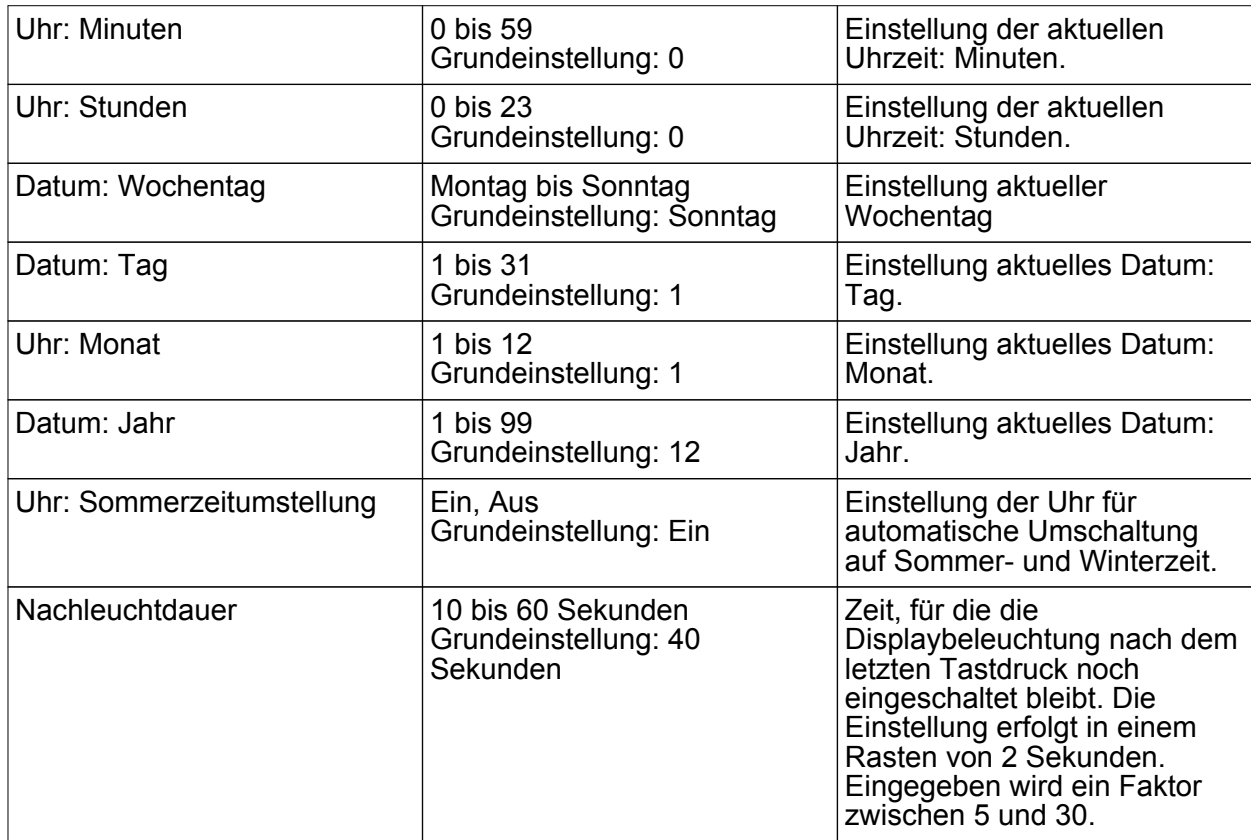

#### **Erweiterte Geräteinstellungen**

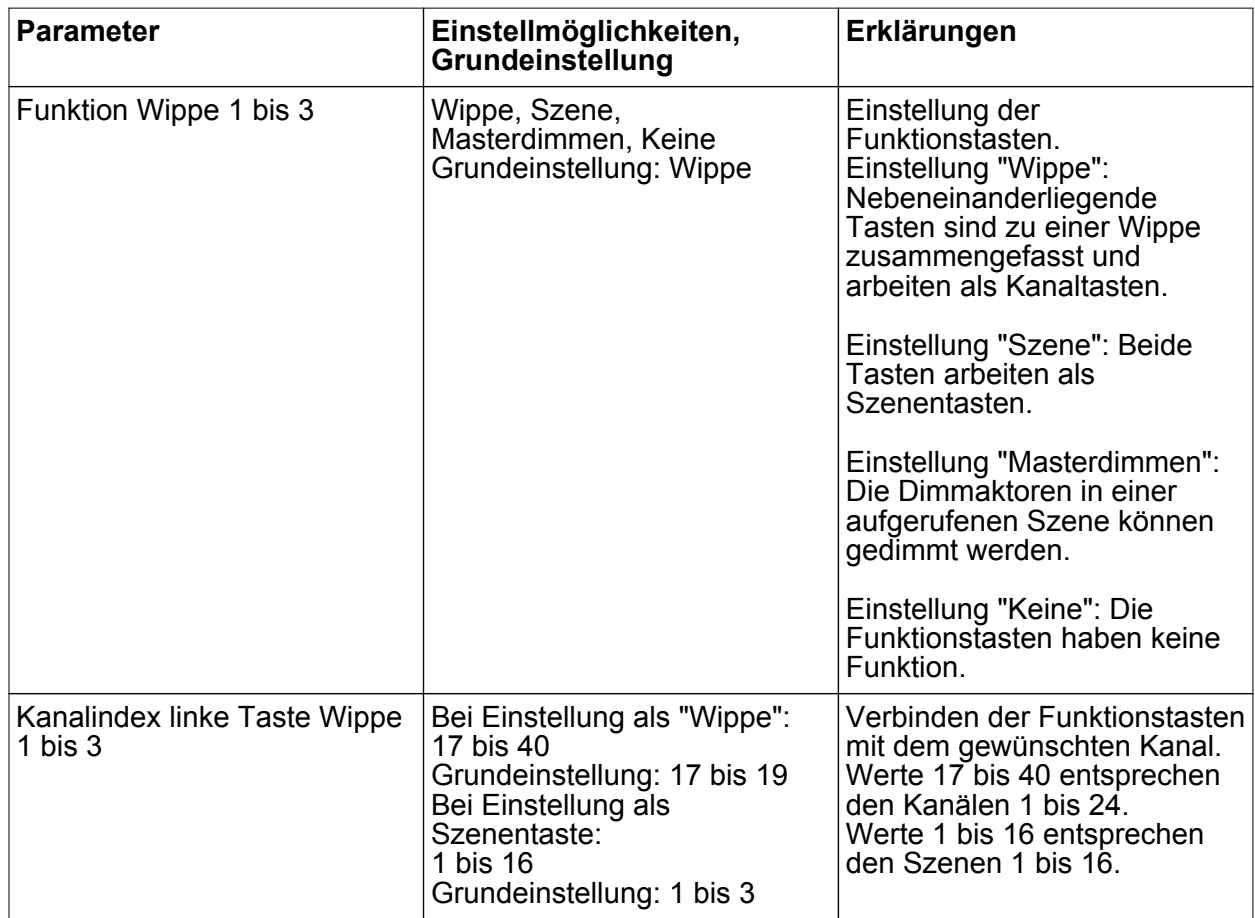

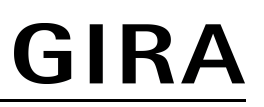

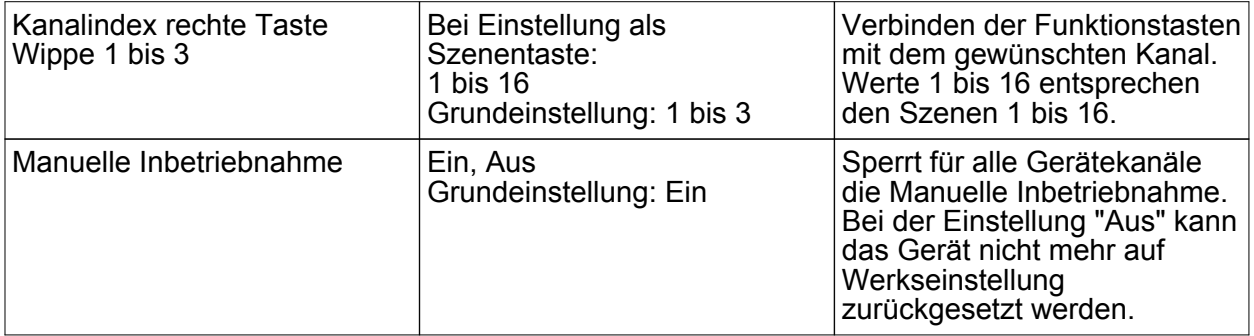

#### **Erweiterte Kanaleinstellungen**

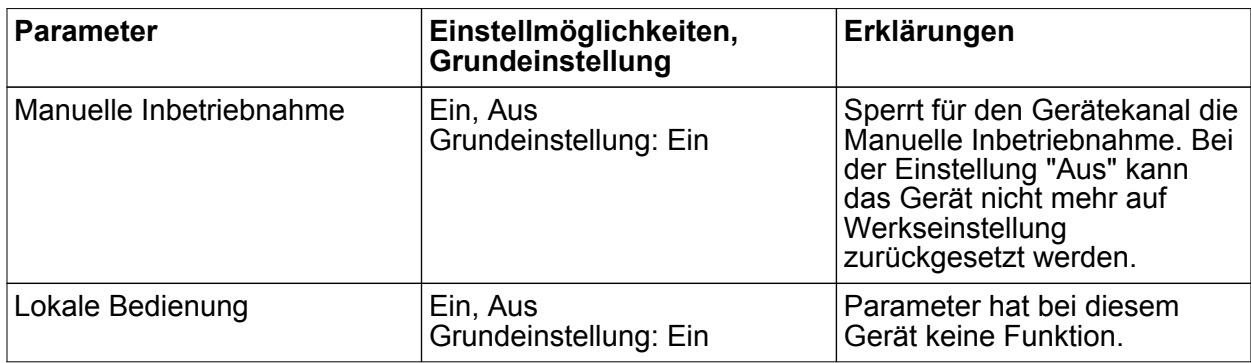

# **6.3 Hilfe im Problemfall**

#### **Nach kurzer Tastenbetätigung schaltet sich der Handsender ab.**

Ursache: Akku im Handsender ist fast leer.

Handsender über USB-Anschluss aufladen.

Wenn das Problem bestehen bleibt: Akku ist verbraucht. Gegen neuen Akku austauschen.

#### **Empfänger reagiert nicht, Status-LED zeigt Übertragungsfehler an. Status-LED blinkt schnell für 3 Sekunden rot.**

- Ursache 1: Funkreichweite überschritten. Bauliche Hindernisse reduzieren die Reichweite.
	- Funk-Repeater einsetzen.
- Ursache 2: Aktor ist nicht betriebsbereit.

Aktor und Netzspannung prüfen.

- Ursache 3: Es liegen Funkstörungen, z. B. durch Fremdfunk vor. Funkstörungen beseitigen.
- i Der Aktor, der den Übertragungsfehler verursacht, kann aus der Anzeige von Übertragungsfehlern herausgenommen werden. Dazu Hauptmenü öffnen. "Kanäle" wählen und **OK** drücken. Gewünschten Handsender-Kanal auswählen und **OK** und anschließend "Öffnen" drücken. Während der Signalisierung "Ausschluss Status" auswählen und **OK** drücken. Die Status-LED leuchtet rot. In der Fußzeile erscheint die Meldung "Ausschluss Status". Der Aktor wird automatisch wieder berücksichtigt, wenn er nach einer Funkübertragung eine Statusmeldung sendet.

#### **Programmiermodus bricht nach wenigen Sekunden ab**

Innerhalb der Funkreichweite befindet sich ein eNet Server im Scanmodus.

Scanmodus am eNet Server beenden.

#### **Nach Tastenbetätigung, Status-LED blinkt schnell für 3 Sekunden rot.**

Ursache: Maximal zulässige Sendedauer (gesetzlich geregelter Duty Cycle Limit) ist nahezu ausgeschöpft. Damit die Funktion des Senders weiterhin gegeben ist, wird vorübergehend die Abfrage und Anzeige des Summenstaus abgeschaltet. Sobald wieder ausreichend Sendezeit

zur Verfügung steht, wird, bei einer erneuten Tastenbetätigung, der Summenstatus wieder abgefragt.

Nach kurzer Wartezeit, in der Regel einige Sekunden, Sender erneut betätigen.

Anzahl Betätigungen reduzieren.

Anzahl mit dem Sender verbundener Aktoren reduzieren.

# **6.4 Zubehör**

Ladeschale Funk Handsender Multi and a series and the setter and Best.-Nr. 5358 10<br>USB-Spannungsversorgung 2fach and the setter and Best.-Nr. 2359 00 USB-Spannungsversorgung 2fach USB-Steckernetzteil, 5 V / 500 mA

## **6.5 Konformität**

Hiermit erklärt Gira Giersiepen GmbH & Co. KG, dass der Funkanlagentyp Best.-Nr. 5355 10 der Richtlinie 2014/53/EU entspricht. Die vollständige Artikelnummer finden Sie auf dem Gerät. Der vollständige Text der EU-Konformitätserklärung ist unter der folgenden Internetadresse verfügbar: www.gira.de/konformitaet

## **6.6 Gewährleistung**

Die Gewährleistung erfolgt im Rahmen der gesetzlichen Bestimmungen über den Fachhandel. Bitte übergeben oder senden Sie fehlerhafte Geräte portofrei mit einer Fehlerbeschreibung an den für Sie zuständigen Verkäufer (Fachhandel/Installationsbetrieb/Elektrofachhandel). Diese leiten die Geräte an das Gira Service Center weiter.

**Gira Giersiepen GmbH & Co. KG** Elektro-Installations-Systeme

Industriegebiet Mermbach **Dahlienstraße** 42477 Radevormwald

Postfach 12 20 42461 Radevormwald

**Deutschland** 

Tel +49(0)21 95 - 602-0 Fax +49(0)21 95 - 602-191

www.gira.de info@gira.de